# User Guide

## Adding Certs to a Company

## **STEP ONE |** Adding Certs to a Company

In a company's profile click the Compliance tab.

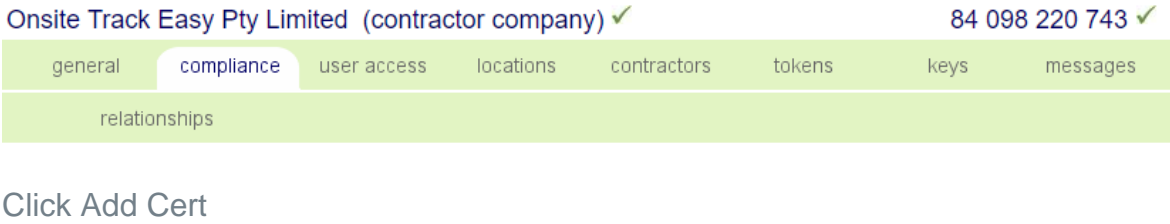

#### CERTS

Include Realms: Pegasus, Pegasus Demo and Site: Pegasu

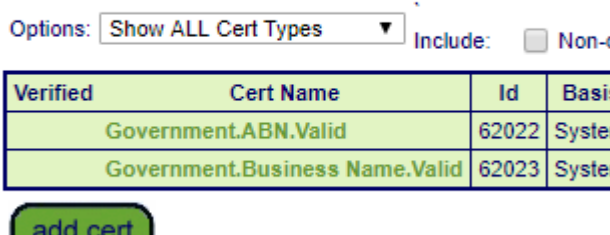

Search for the Cert you want to add and Click into it to add to the company's profile.

### Add Cert to Onsite Track Easy Pty Limited

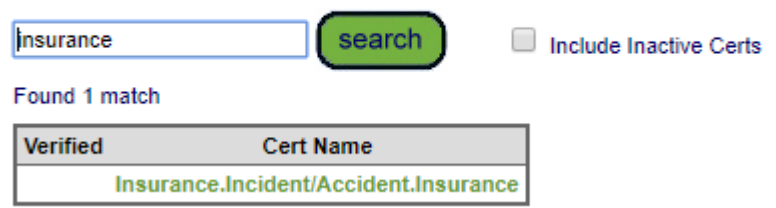

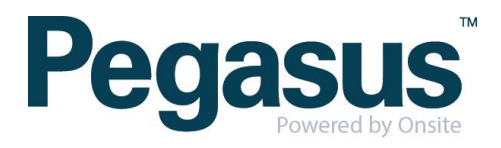

Fill in the Period of Currency for the Cert and tick the Authorised Box. Fill out any other required information for the Cert. Click the 'save & file' button to upload a document against the cert.

................................

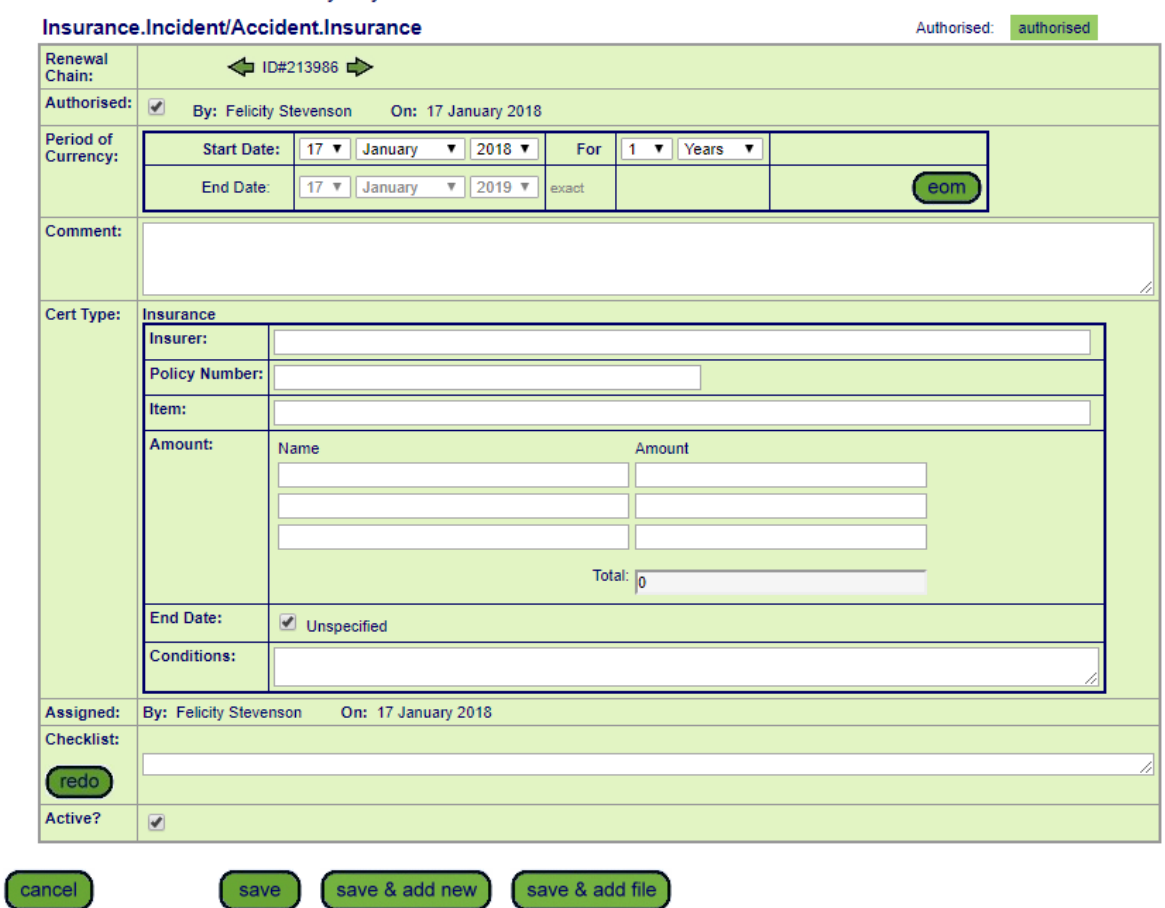

#### Edit cert of Onsite Track Easy Pty Limited

Select the file you need to upload and click 'upload'

#### Add File to Company Certification

 $\int$  back

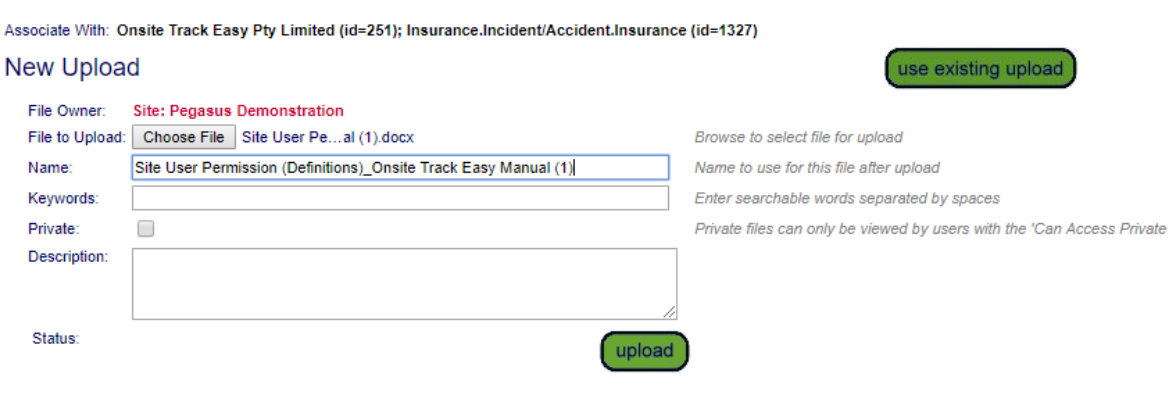

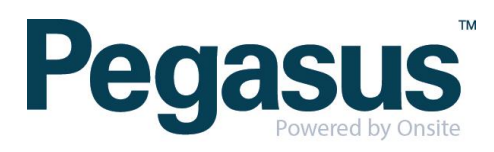

Click ok on the pop up

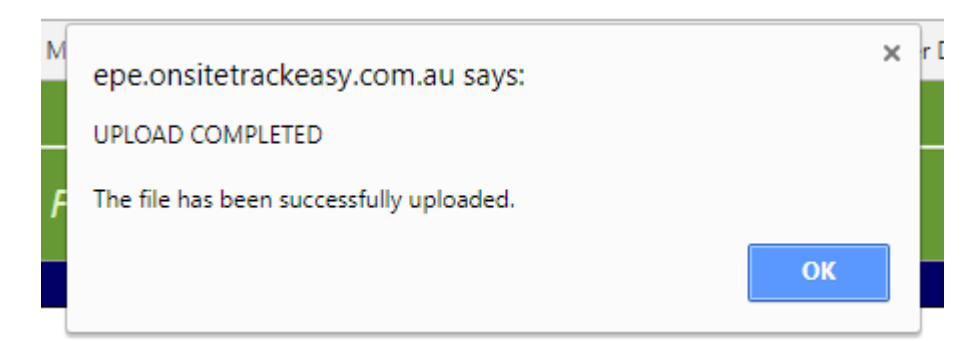

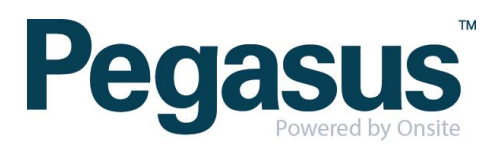